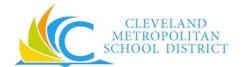

# Workday Fast Facts for School-Based CTU members

## **GENERAL INFORMATION**

| Licenses & Permits | License & Permit information is located on your Worker Profile > Career section > Certifications tab.                                                                                                    |  |  |
|--------------------|----------------------------------------------------------------------------------------------------|--|--|
|                    | <ul> <li>For employees renewing a license/permit sponsored by CMSD, ODE sends the certification/permits via email to the District and employee (SAFE account email).</li> <li>Upon receipt, a member of the Talent department enters this certification information directly into Workday.</li> </ul> |  |  |
|                    | Employees who hold a valid license/permit from an outside entity must upload                                                                                                    |  |  |
|                    | their certificate/license and email that information to                                                                                                    |  |  |
|                    | <u>licensing@clevelandmetroschools.org</u> . Upon receipt, a member of the Talent department will enter this certification information directly into Workday.                                                                                                    |  |  |
| Find Jobs at CMSD  | Information on job openings at CMSD may be found from the Career worklet. From the Career worklet:                                                                                                    |  |  |
|                    | <ul> <li>Click on Find Jobs to see listing and filter by job family or location.</li> </ul>                                                                                                    |  |  |
|                    | Click on Apply to apply.                                                                                                    |  |  |
| Benefits           | Benefits deductions in Workday are prorated for 10 & 12 month employees, which means no more double deductions in the summer months! From the Benefits worklet:                                                                                                    |  |  |
|                    | View information about your benefits at any time.                                                                                                    |  |  |
|                    | <ul> <li>In cases of qualifying life events, update your benefits elections and upload</li> </ul>                                                                                                    |  |  |
|                    | required documentation within 30 days of the qualifying life event.                                                                                                    |  |  |
| Pay                | Payslips will be accessed on Workday from the Pay worklet and will no longer be mailed.  Current direct deposit and pay card account information will be carried into Workday. From the Pay worklet:                                                                                                  |  |  |
|                    | View Payslips & One-Time Payment History including supplemental pay history                                                                                                    |  |  |
|                    | View your tax documents                                                                                                    |  |  |
|                    | Change your tax withholding elections                                                                                                    |  |  |
|                    | Change your direct deposit and paycard accounts                                                                                                    |  |  |

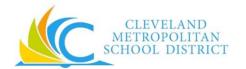

# **Workday Fast Facts for School-Based CTU members**

### **ENTERING TIME WORKED**

| Teachers & Paras                      | Related Service Providers           | Substitute Teachers & Sub Paras       |
|---------------------------------------|-------------------------------------|---------------------------------------|
| Use the Web Calendar to enter         | Use the Web Calendar to enter       | Do <b>not</b> use Workday to track or |
| regular time worked as 1 day          | regular time worked as 1 day        | enter your regular time worked.       |
| Use the Web Calendar to enter         | Use the Web Calendar to enter       | Use SmartFind Express to track        |
| supplemental pay including class      | supplemental pay including class    | your regular time worked.             |
| coverages and PD. In order to         | coverages and PD. In order to       | Do use the Workday Web                |
| receive payment for supplemental      | receive payment for supplemental    | Calendar to enter supplemental        |
| duties, time must be entered into     | duties, time must be entered into   | pay including class coverages and     |
| Workday.                              | Workday.                            | PD. In order to receive payment       |
| • If you have split or multiple jobs, | If you have split or multiple jobs, | for supplemental duties, time         |
| do select the job type when           | do select the job type when         | must be entered into Workday.         |
| entering your time worked.            | entering your time worked.          | Do use Workday to submit your         |
| Do correct your time on your own      | Do correct your time on your own    | time worked and Certification of      |
| if you have made a mistake            | if you have made a mistake          | Effort for manager's approval on      |
| before submitting it.                 | before submitting it.               | a bi-weekly basis.                    |
| Do submit your time worked and        | Do submit your time worked and      |                                       |
| Certification of Effort for           | Certification of Effort for         |                                       |
| manager's approval on a bi-           | manager's approval on a bi-         |                                       |
| weekly basis.                         | weekly basis.                       |                                       |

### **REQUESTING TIME OFF**

| Teachers & Paras                                                                                                    | Related Service Providers                                                                                                    | Substitute Teachers & Sub Paras                                                                                                    |
|----------------------------------------------------------------------------------------------------|----------------------------------------------------------------------------------------------------|----------------------------------------------------------------------------------------------------|
| <ul> <li>Do not use Workday to request time off. Do continue to use Smart Find Express to request time off.</li> <li>View your leave balances in Workday from the Time Off worklet &gt; Available Balance.</li> </ul> | <ul> <li>Do use Workday to submit time off requests. Time Off worklet &gt; Request &gt; Time Off.</li> <li>You may cancel time off not yet approved by your manager by clicking on the request and deleting it.</li> <li>You may revise or correct approved time off requests. Time Off worklet &gt; Request &gt; Time Off Correction.</li> <li>View your leave balances in Workday from the Time Off worklet &gt; Available Balance.</li> </ul> | <ul> <li>Do not use Workday to request time off. Do continue to use Smart Find Express to request time off.</li> <li>View your leave balances (if applicable), in Workday from the Time Off worklet &gt; Available Balance.</li> </ul> |